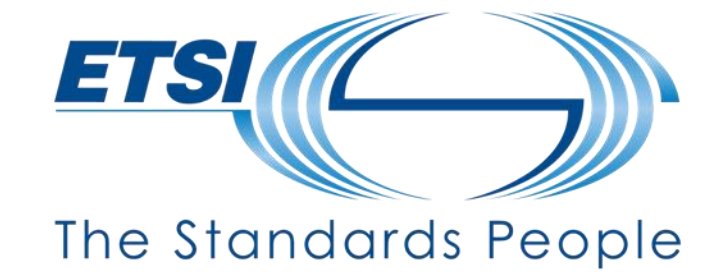

**NWM Hands-on Training**

**Feedback Forms**

Presented by: Sebastian MÜLLER

For: 3GPP SA5

Feb 2024

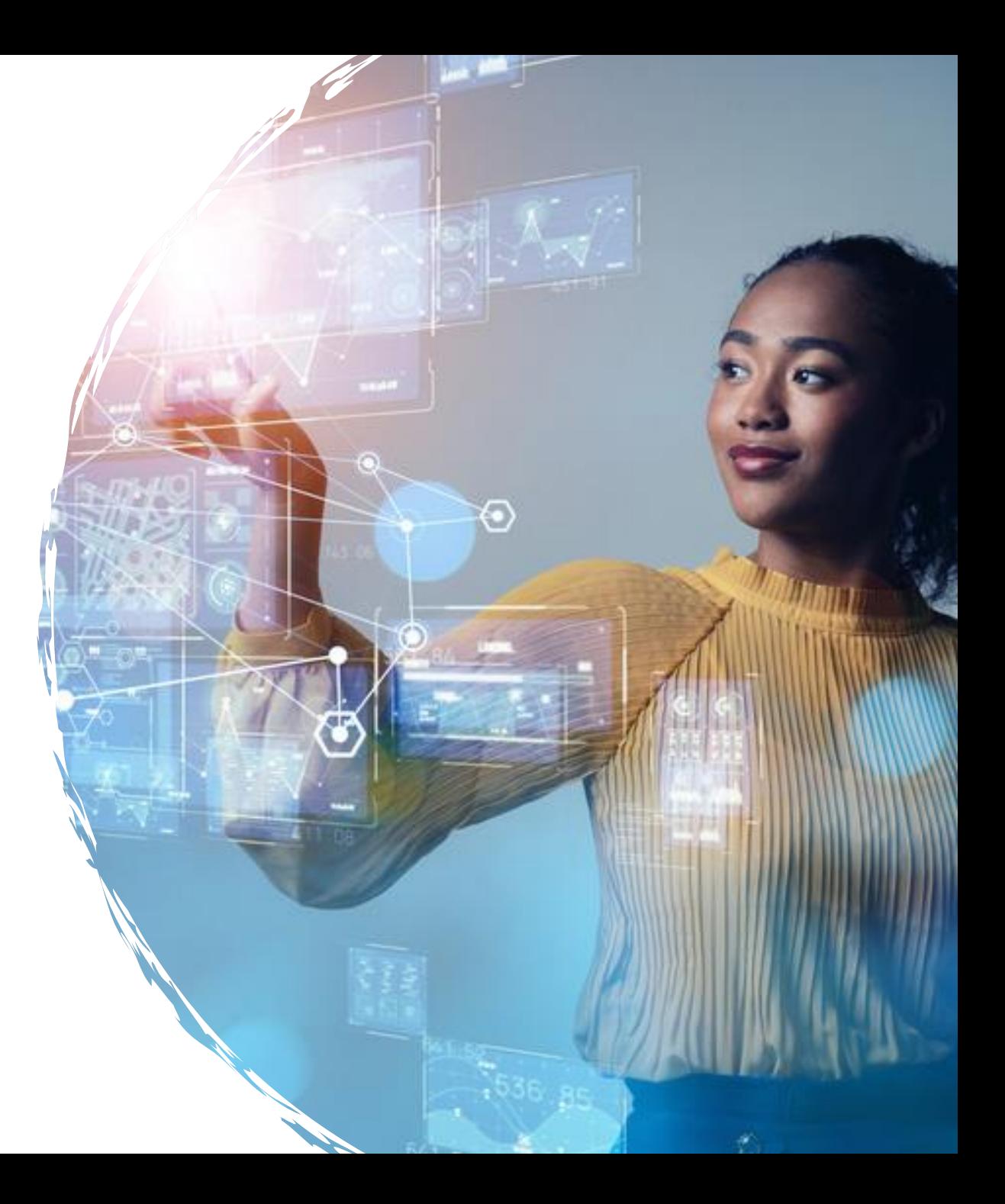

### **Use Case: Feedback Forms**

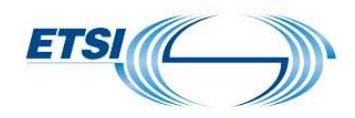

Moderator creates a document on the NWM platform containing feedback forms

- Each delegate logs into the NWM platform and submits their comments inside a Feedback Form
- Parallel updates are possible. No conflicts.
- Document can be printed as PDF and uploaded as Tdoc in 3GU

# **Scope of today's training**

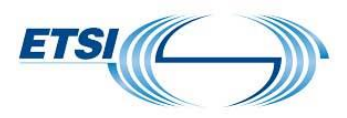

#### Delegate Part

- $\bullet$  How to post a comment in a Feedback Form
- **O** Notifications
- **O** Saved Views
- **O** Tags
- Bulk Actions  $\bigcirc$
- Export PDF

#### Moderator part

- Create and share a document
- **•** Revise a document

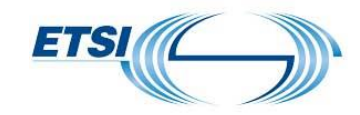

# **Delegate Training**

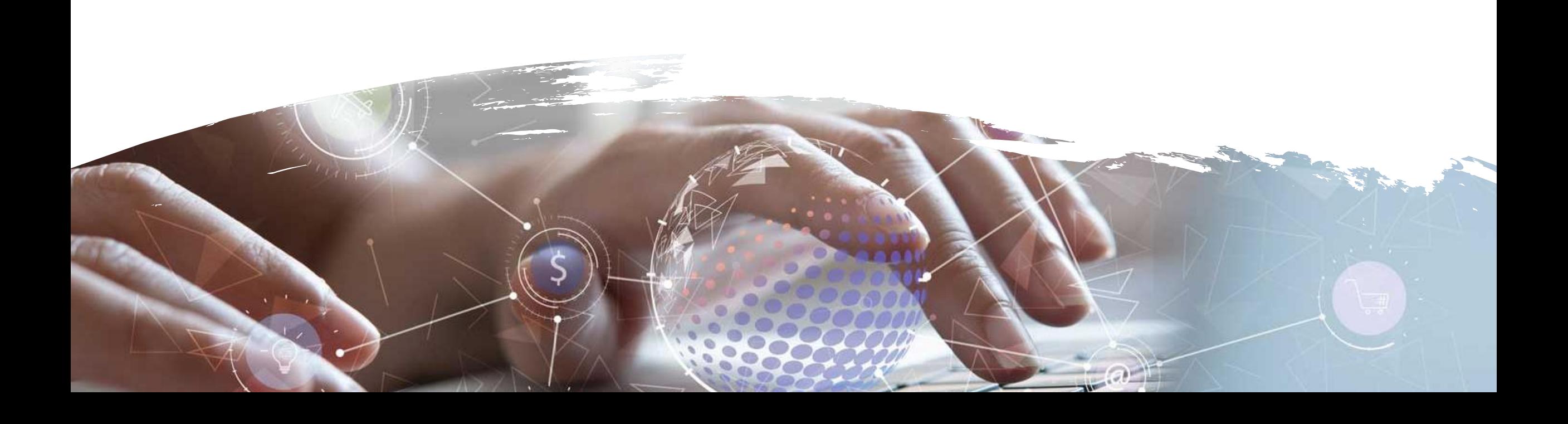

# **Post a comment in a Feedback Form**

**<https://nwmwiki.etsi.org/docs/01-quickstart.html#submit-an-opinion>**

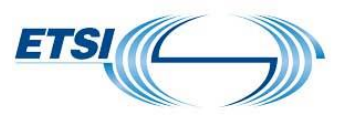

- Log into NWM
	- https://nwm-trial.etsi.org
	- **Sign in with your 3GU username**
- Go to the Search Page
	- Search for a document with one of the following attributes:
		- Title: NWM\_Demo  $\bullet$
		- Owner: Sebastian Müller
		- Context: SA5
	- $\bullet$  Add the document to your workspace
- Go to your workspace
- O Open the document
- Click on the action button of the Feedback Form
- Post a comment

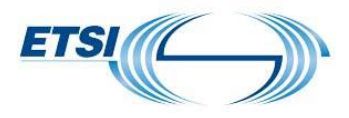

- Notifications are activated for documents in your workspace
- Notifications on new elements since last visit:
	- New comment
		- **•** Indicator on Notification Bell
		- **O** Indicator on Feedback Form
		- **Inside Feedback Form: New posts highlighted in yellow**
	- **New document version** 
		- **O** On Notification Bell
- **O** Notifications removed upon visit
- Update every 120 seconds

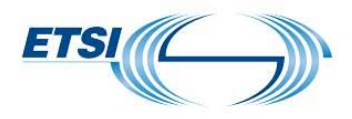

Saving a search result allows you to create a list of documents relevant to a specific meeting

Only available on Search page

- Make a search -> search result(s) listed
- Click on 'Save icon' in Search Bar
- Enter a name, e.g., MySearchResult

**O** Click 'Save'

In left pane, click on 'MySearchResult' -> search result(s) are listed

### **Tags**

**<https://nwmwiki.etsi.org/docs/03-workspace.html#organize-your-documents-with-tags>**

- Documents in your workspace can be tagged
- **This allows you to group documents together**
- O Create a tag
	- In left pane, click 'Manage tags' -> Click 'Create tag' -> Enter tag name > Click 'Save'
- Assign a tag
	- Select document(s)
	- $\bullet$  In Main pane, Click '3dots'/'bulk action' -> Click 'Assign tag(s)' -> Select tag -> Click 'Save'

### O Click on a tag to filter your workspace

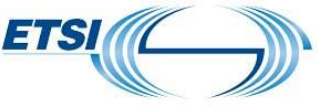

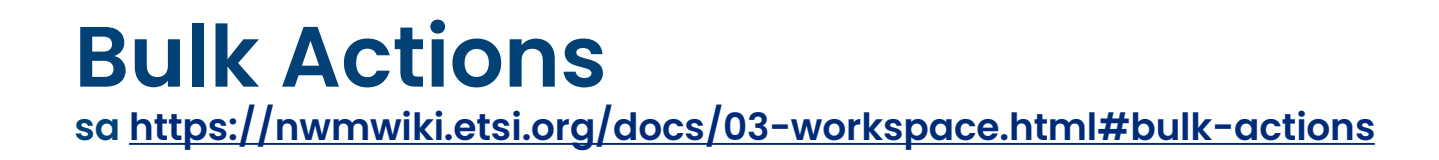

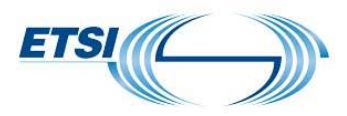

#### **• Remove multiple documents from your workspace**

#### $\bullet$  Tag multiple documents from your workspace

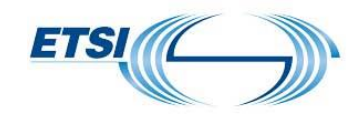

# **Moderator Training**

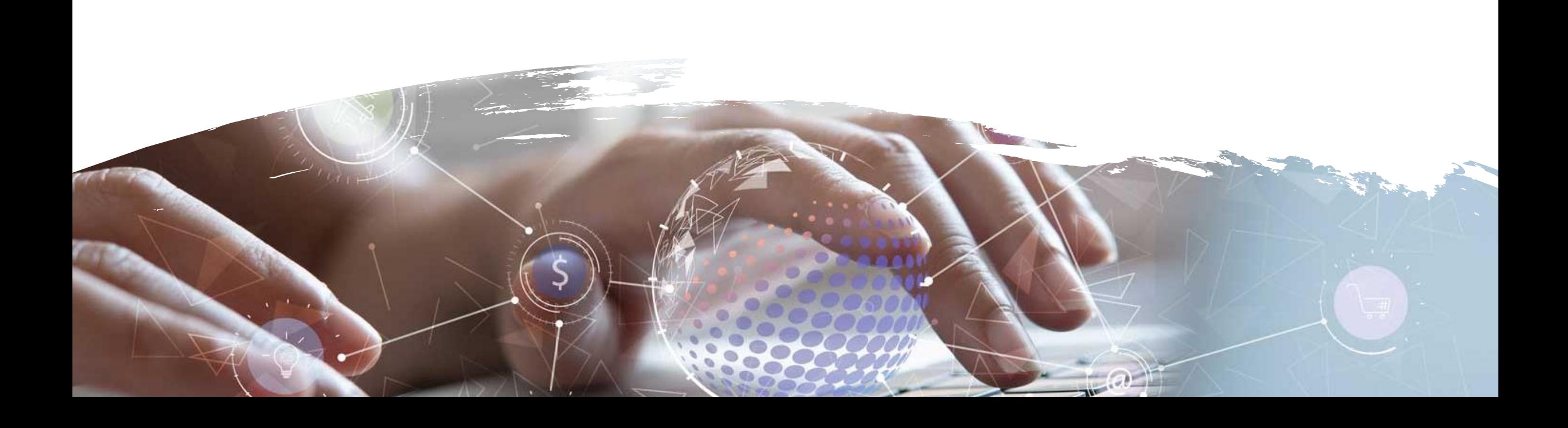

### **How to create a document?**

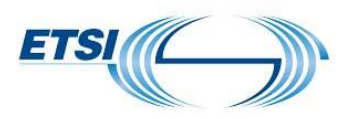

#### Log into NWM

- https://nwm-trial.etsi.org/#/
- **Sign in with your 3GU username**

#### **O Click 'Create New Document'**

- For the demo, call it 'Training-02-27-Name', e.g. Training-02-27-Seb
- **O** Insert Heading
- **O** Insert some text
- **O** Insert a Feedback Form

### Share the document (only now everybody can search for it)

## **How to revise a document?**

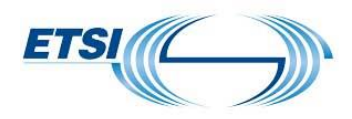

O Open a document of which you are the owner

**O Click 'Prepare next version'** 

Provide a reason for change (e.g. next round, chapter 2 modified …)

- **O** Insert a Heading at the end of the document
- **Name the Heading 'Second Round'**
- **O** Add some text
- Add a feedback form

Click 'Promote to new version'

## **Useful Links**

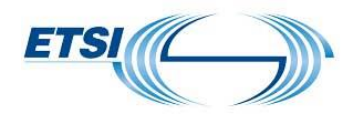

Access it at: [https://nwm-trial.etsi.org](https://nwm-trial.etsi.org/)

3GU username/password or ETSI Portal username/password to log in

Help files & documentation: <https://nwmwiki.etsi.org/docs>

Advice for moderators at <https://nwmwiki.etsi.org/docs/08-3gpp-workflows.html#advice-for-moderators>

Report an issue or suggest a new feature:

- send an email to [nwm-support@etsi.org](mailto:nwm-support@etsi.org)
- provide in your email the link to the document, e.g. <https://nwm-trial.etsi.org/#/documents/414>

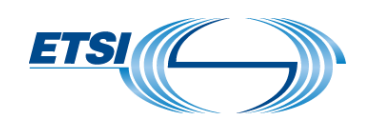

# **Thanks for your attention**

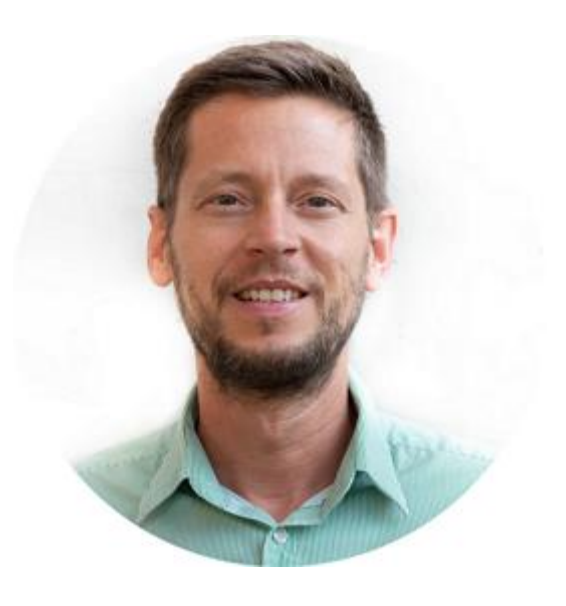

**Sebastian MÜLLER** ETSI Centre for Testing and Interoperability (CTI) [sebastian.mueller@etsi.org](mailto:sebastian.mueller@etsi.org)